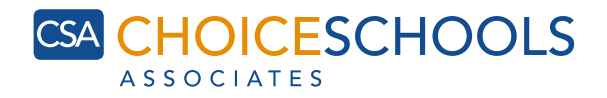

#### Follow the steps below to protect your information on social media.

# FACEBOOK INSTRUCTIONS

- 1. Log in to your Facebook account.
- 2. Click on the down arrow icon near the upper right corner of your profle page, then click "Settings."
- 3. Find "Privacy" on the left side and click it.
- 4. Have your settings mimic the image below.

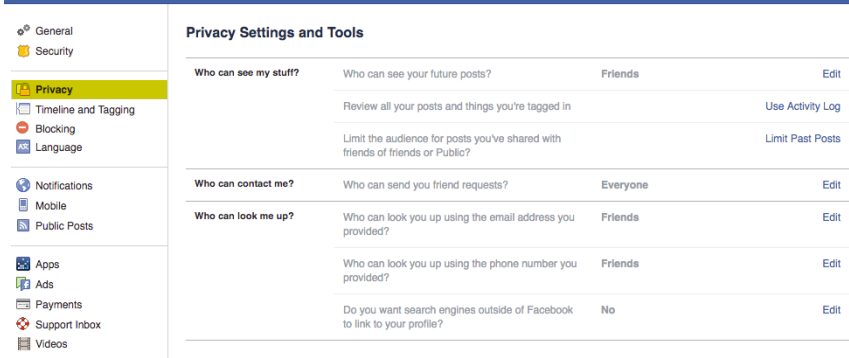

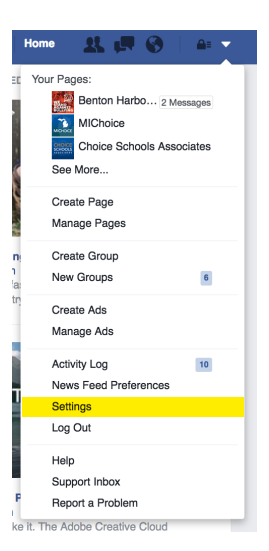

5. Click "Timeline and Tagging" on the left side of the screen to edit your settings to ensure your posts are only being shown to your friends.

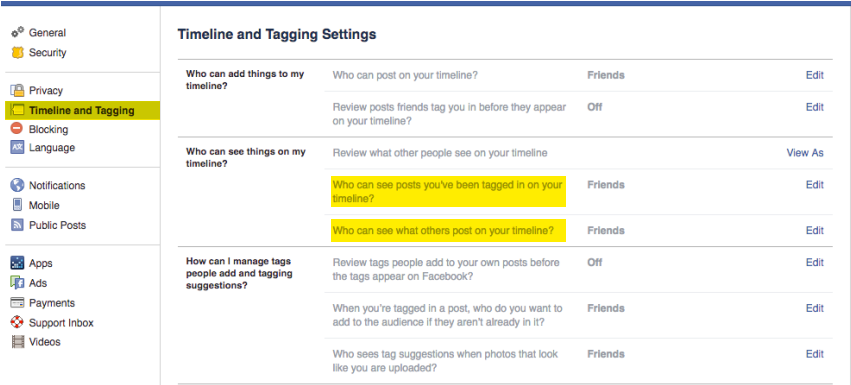

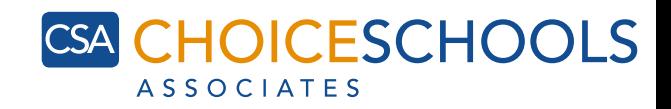

### INSTAGRAM INSTRUCTIONS

- 1. Log in to your Instagram account via mobile phone (private post settings are only accessible via mobile device).
- 2. Go to your profle by touching the button on the lower right-hand corner.
- 3. Tap the gear in the upper right corner.
- 4. Look for the "Private Account" option near the bottom for iPhone/iPad.
- 5. Switch to ON.

### TWITTER INSTRUCTIONS

- 1. Log in to your Twitter account.
- 2. Click on your photo icon at the top right hand corner of the screen and select "Settings."
- 3. On the left menu, find the menu labeled "Security and Privacy." Check the "Protect my Tweets" box in the "Privacy" area to make your account private.
- 4. Scroll down to the bottom of the settings page and click on "Save changes." Going forward, all of the tweets you publish will be protected and can only be seen by your current Twitter followers.

## PINTEREST "SECRET BOARDS" INSTRUCTIONS

- 1. When using Pinterest from the web, go to your profle page by clicking the person icon in the upper right corner.
- 2. Select "Create Board."